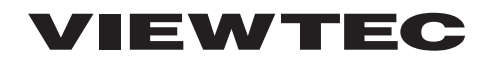

# **Vehicle Recording System**

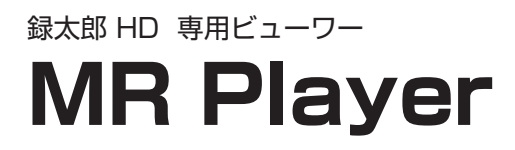

取扱説明書

このたびは、日本ヴューテック製品をお買い上げいただき、 まことにありがとうございます。

ご使用の前に、この取扱説明書と別紙「録太郎 HD」取扱説明書を必ずお読みください。 本機「録太郎 HD」を安全にお使いいただくための重要な情報が書かれています。

# 目次

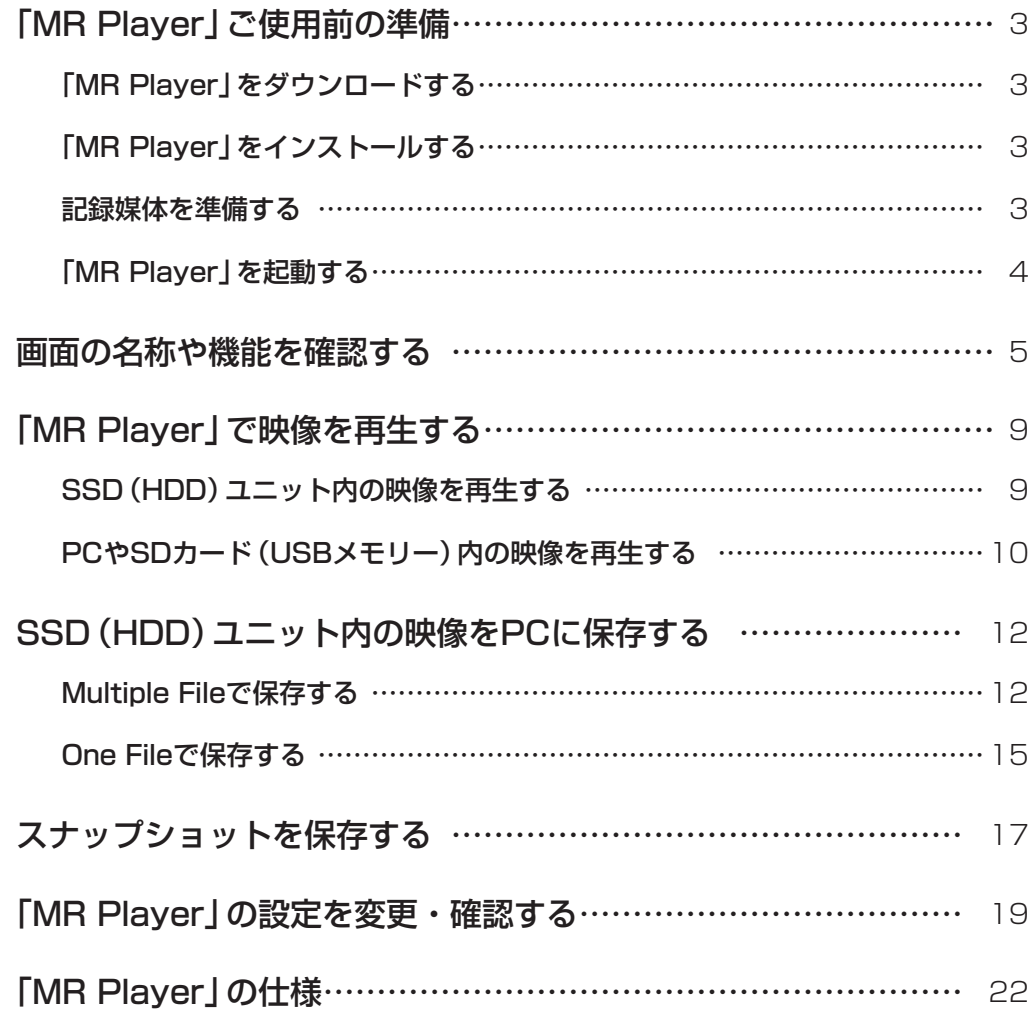

### 「MR Player」ご使用前の準備

「MR Player」を使うと、録太郎HDで記録した映像をPCで再生したり、保存したりできます。

### 「MR Player」をダウンロードする

MR Playerはあらかじめ弊社サイト(http://www.nvt.co.jp)よりダウンロードしてくだ さい。

### 「MR Player」をインストールする

- *1.* 弊社サイトよりダウンロードしたMR Playerの実行ファイルをダブル クリックする
- *2.* 画面の指示にしたがってインストールを完了する

### 記録媒体を準備する

SSD(HDD)ユニットをPCに接続する

- *1.* 本機からSSD(HDD)ユニットを取り外す SSD(HDD)ユニットの取り外しかたは『録太郎 HD 取扱説明書』を参照してください。
- *2.* SSD(HDD)ユニットとPCをUSBケーブル(オプション品)で接続する

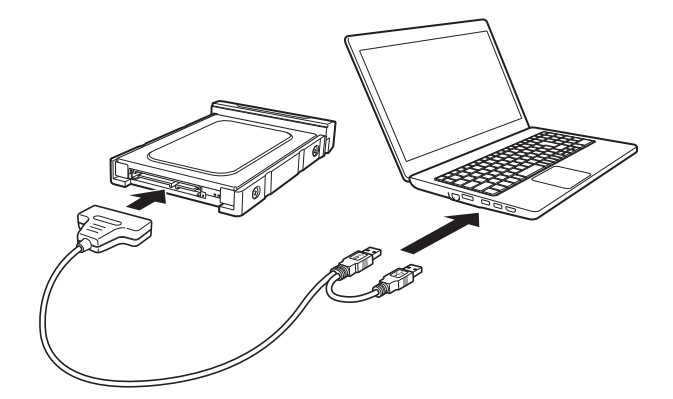

- SSD(HDD)ユニットへの給電不足を避けるため、USBケーブル(オプション品) の2つのUSBコネクタをPCのUSBポート2か所に必ず接続してください。
- 自動再生ダイアログが表示された場合は、ダイアログを閉じてください。

#### SDカード・USBメモリーをPCに挿入する

SDカードはPCのSDカードスロットに、USBはPCのUSBポートに 挿入する

### 「MR Player」を起動する

*1.* 「MR Player」アイコンをダブルクリックする 「MR Player ログイン」ダイアログが表示されます。

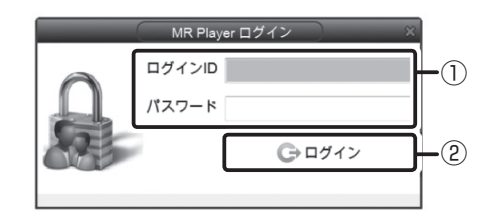

*2.* ログインID・パスワードを入力する(①) ※初期設定のログインIDとパスワードは以下の通りです。 ログイン ID: admin パスワード : 1111

- ログインユーザーの登録・修正・削除を行う場合は20ページの『[ユーザー管理] タブ』を参照してください。
- ログインIDまたはパスワードの入力を3回連続で間違うと、ログインできなくなり ます。その場合は、MR Playerを再インストールする必要があります。
- *3.* [ログイン](②)をクリックする
	- 「MR Player」が起動します。
	- フォルダの参照ダイアログが表示された場合は、「キャンセル]をクリックしてダ イアログを閉じてください。

## 画面の名称や機能を確認する

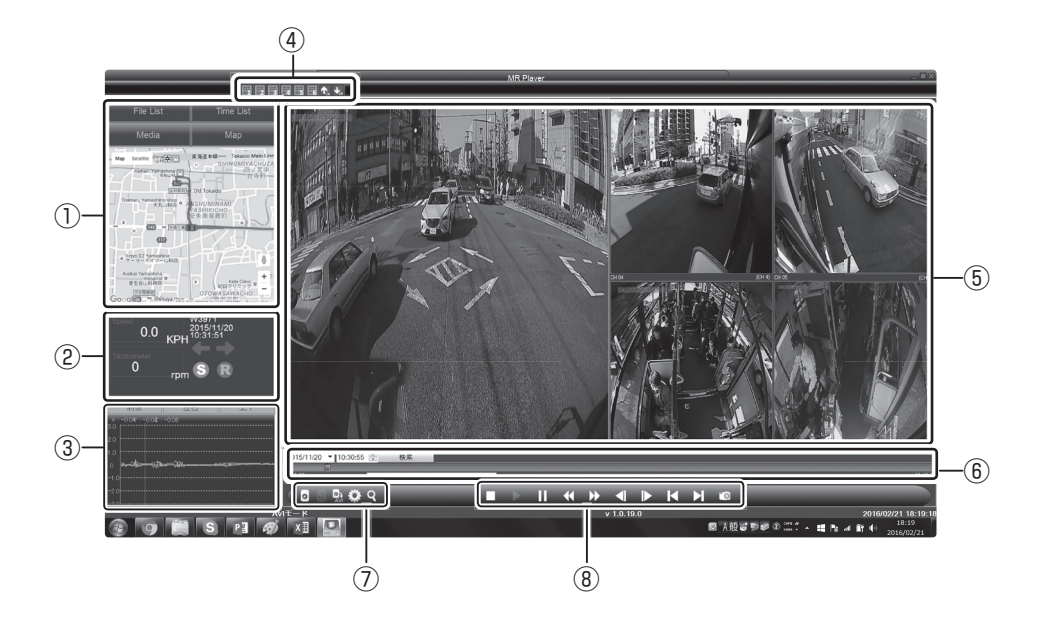

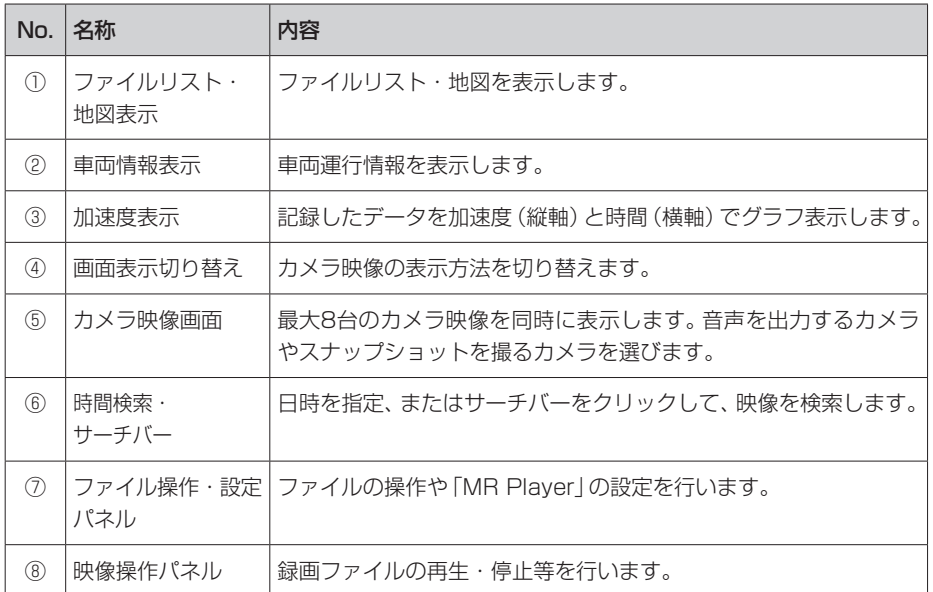

#### ■ファイルリスト・地図表示

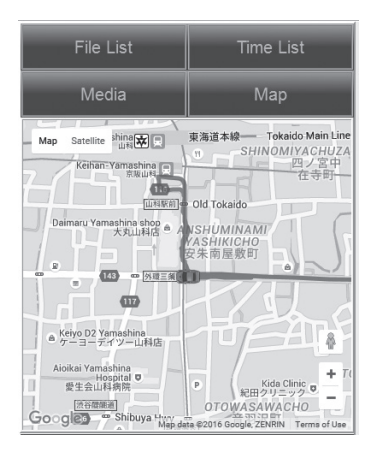

[File List] 記録ファイルを一覧で表示します(SSD(HDD)接 続時)。

[Time List] 記録ファイルを日時別で表示します(SSD(HDD) 接続時)。

[Media] PC・SDカード・USBメモリーに保存している記録 ファイルを表示します。

[Map] • 録画ファイル再生時に[Map]をクリックすると地 図上に車両軌跡を表示します。

> • 車両軌跡上をクリックすると、クリックした地点 からの走行映像を再生させることができます。

> ※インターネットに接続されていない場合、地図は 表示されません。

> ※GPS情報が取得されていない場合、車両軌跡は表 示されません。

#### ■車両情報表示

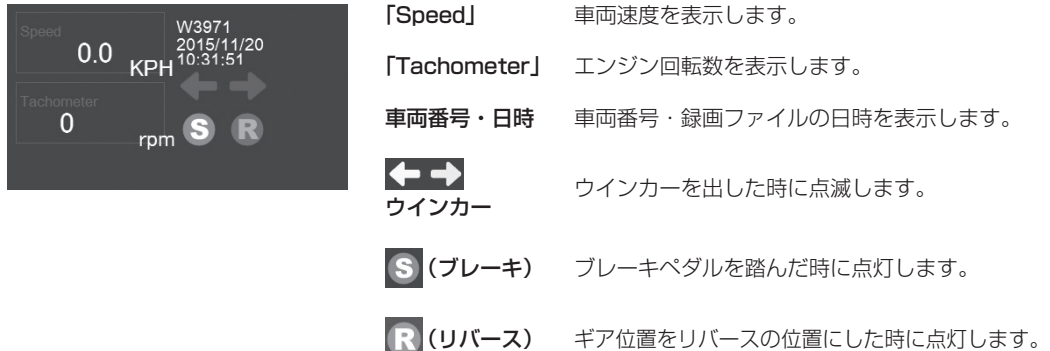

- •「Speed」を表示するには、GPSユニットまたは車速信号からの情報を取得する必要があります。詳しくは 19ページの『「Use GPS Speed」』を参照してください。
- •「Tachometer」、ウインカー、ブレーキ、リバースの情報を表示するには、各車両信号線に接続する必要があり ます。詳しくは『録太郎HD 取扱説明書』を参照してください。

#### ■加速度表示

加速度(縦軸)と時間(横軸)でグラフ表示します。グラフ上をクリックすると、クリックした地点からの走行 映像を再生させることができます。

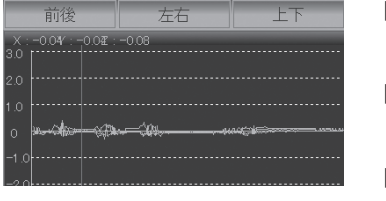

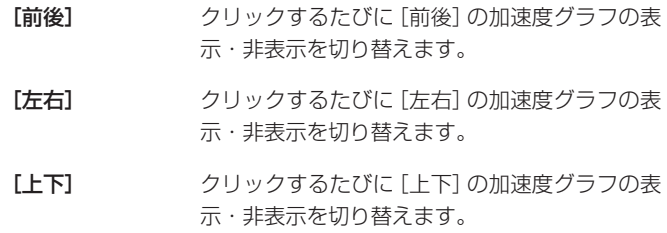

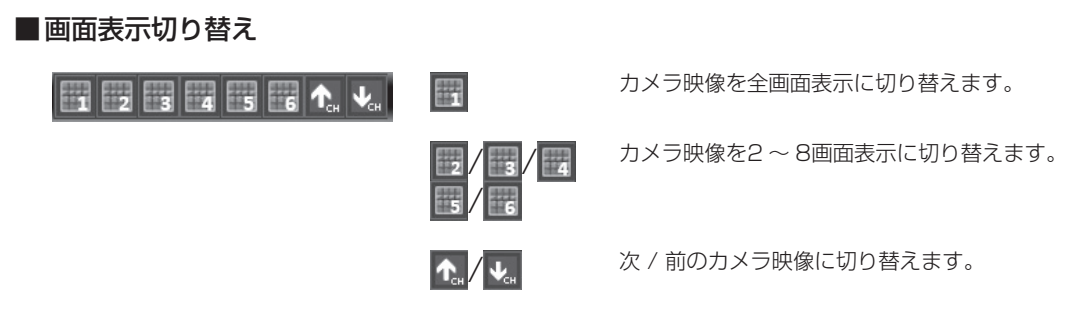

#### ■カメラ映像画面

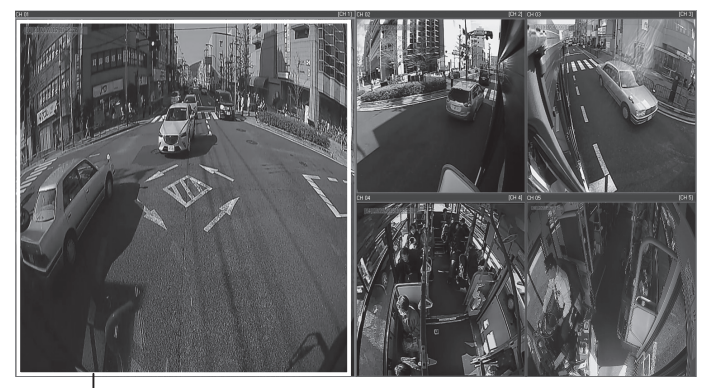

枠線

- カメラ映像を表示します。
- カメラ映像を選ぶには画面上をクリックします。選んだカメラの音声が出力されます。
- ダブルクリックするとカメラ映像を全画面表示します。

#### ■時間検索・サーチバー

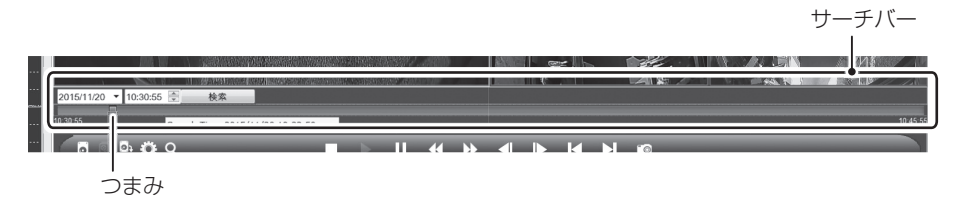

- (時間検索)をクリックして、時間検索・サーチバーの表示・再表示を切り替えます。
- 日時を指定してから[検索]をクリックすると、指定した日時の映像を再生します。
- つまみを左右に移動させて特定の位置から映像を再生します。
- サーチバーにカーソルを合わせると日時を表示します。

#### ■ファイル操作・設定パネル

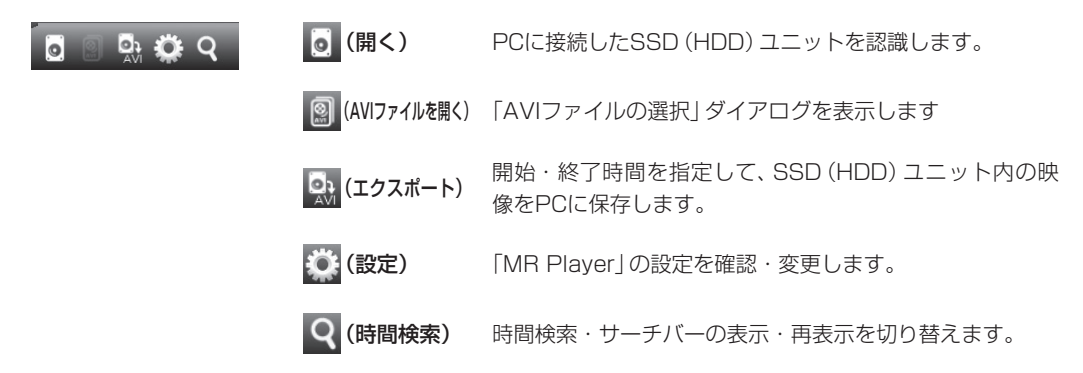

#### ■映像操作パネル

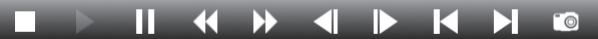

- (停止) 録画ファイル操作中の動作、および録画ファイルの再生を停止します。
- **>(再生)** 録画ファイルを再生します。

■■【一時停止】 録画ファイル操作中の動作を一時停止します。

(巻戻し) 録画ファイルを巻き戻します。巻き戻し速度は (巻き戻し)をクリックするたびに 等倍→2倍→4倍→8倍→16倍→32倍の順に切り替わります。

- <sub>2</sub> (早送り) 録画ファイルを早送りします。早送り速度は (早送り) をクリックするたびに等倍 →2倍→4倍→8倍→16倍→32倍の順に切り替わります。
- < (コマ戻し) 録画ファイルをコマ戻しします。
- (コマ送り) 録画ファイルをコマ送りします。
- (前のファイル) 前のファイルを再生します。
- (次のファイルを再生します。
- (スナップショット) 再生中にクリックすると選択しているカメラの映像を静止画として保存します。 詳しくは、17ページの『スナップショットを保存する』を参照してください。

### 「MR Player」で映像を再生する

### SSD(HDD)ユニット内の映像を再生する

*1.* (開く)をクリックする(①)

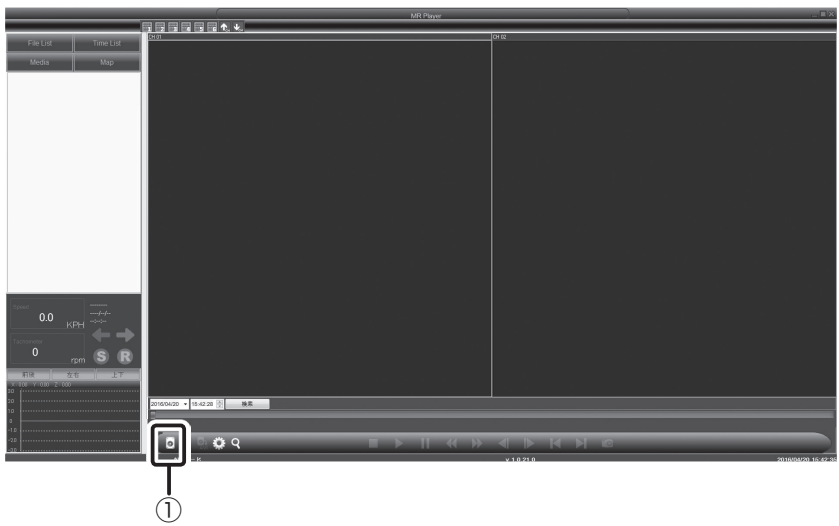

*2.* [File List]または[Time List]をクリックする(②)

※ [File List]または[Time List]をクリックしてもリストが表示されない場合は、 手順1からやり直してください。それでもリストが表示されない場合は、3ペー ジの『SSD(HDD)ユニットをPCに接続する』を参照し、SSD(HDD)ユニット が正しく接続されているか確認してください。

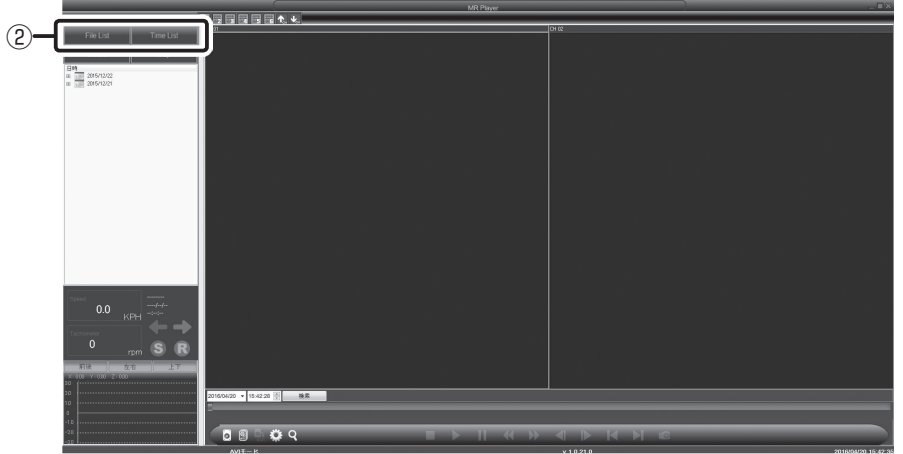

[File List]:録画開始時間から録画終了時間までを1つのファイルで表示します。 [Time List]:録画ファイルを1時間ごとに表示します。

*3.* 表示されたリストの中から再生したい映像を選び、ダブルクリックする  $(\circled{3})$ 

映像が再生されます。

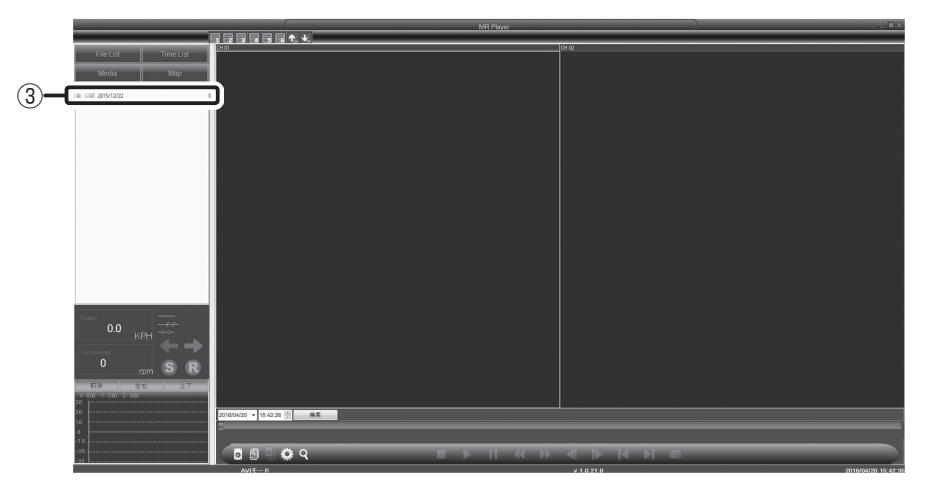

## PCやSDカード(USBメモリー)内の映像を再生する

*1.* (AVIファイルを開く)をクリックする(①) AVIファイルの選択ダイアログが表示されます。

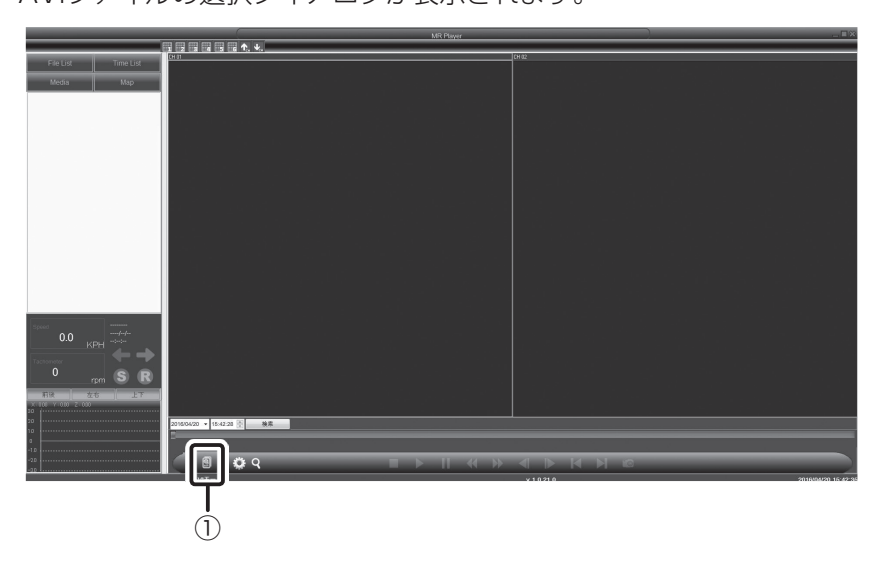

*2.* 再生するファイルが保存されているフォルダ(②)を指定し、[OK]を クリックする

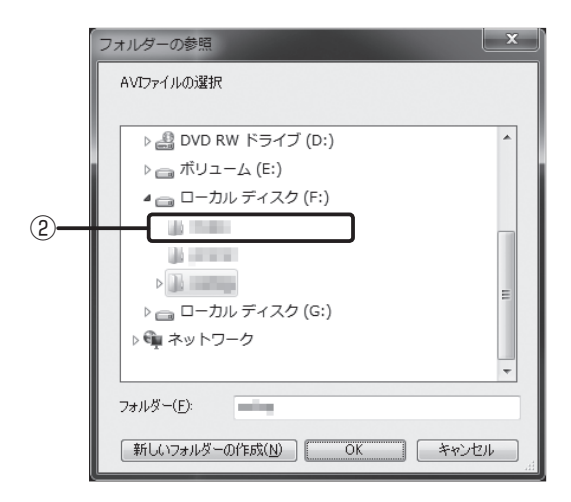

**3.** [Media] をクリックする(3)

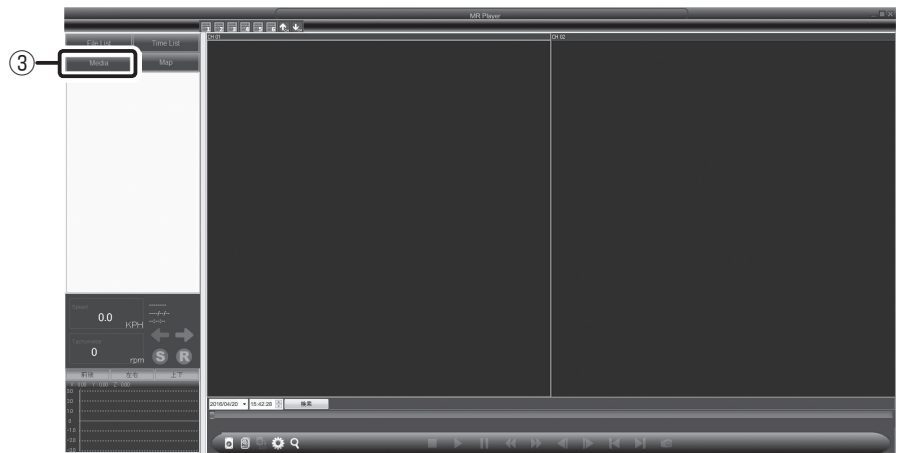

*4.* 表示されたリストの中から再生したい映像を選び、ダブルクリックする  $\left(\widehat{4}\right)$ 

映像が再生されます。

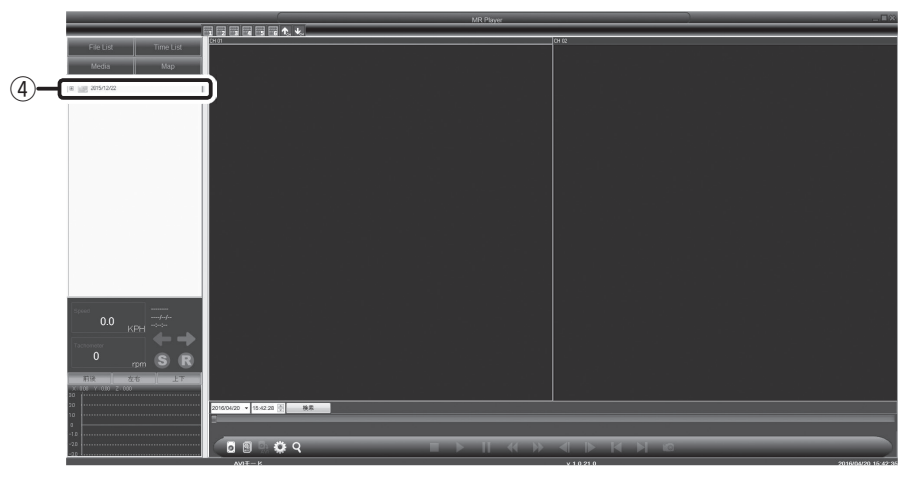

## SSD(HDD)ユニット内の映像をPCに保存する

### Multiple Fileで保存する

Multiple File方式は、各カメラの録画映像を独立して保存します(5台のカメラで録画し ている場合は、5台の録画データを個別に保存)。映像の劣化が少なく、将来的に再編集が 可能となる予定です。

モザイク処理を行う場合はOne File方式で保存してください。

**1.** SSDユニット内のファイルを再生中に、 (エクスポート) (①) を押す

「Exrtact Page」 ウインドウがポップアップします。

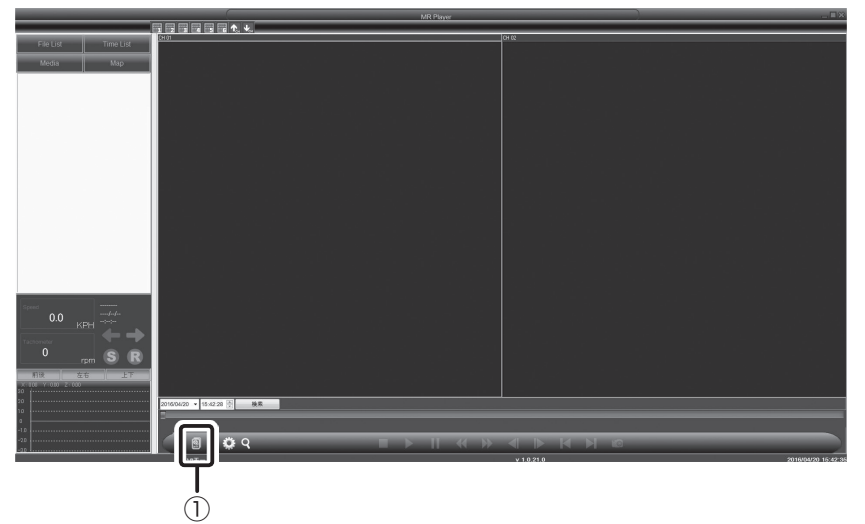

*2.* 保存したい映像の「開始時間」と「終了時間」を設定する

開始時間、終了時間を設定するには、日付や時刻の表示部分をクリックして選び、 キーボードから入力してください。または、日付や時刻表示の右側にある[▲][▼]を クリックして設定してください(①)。

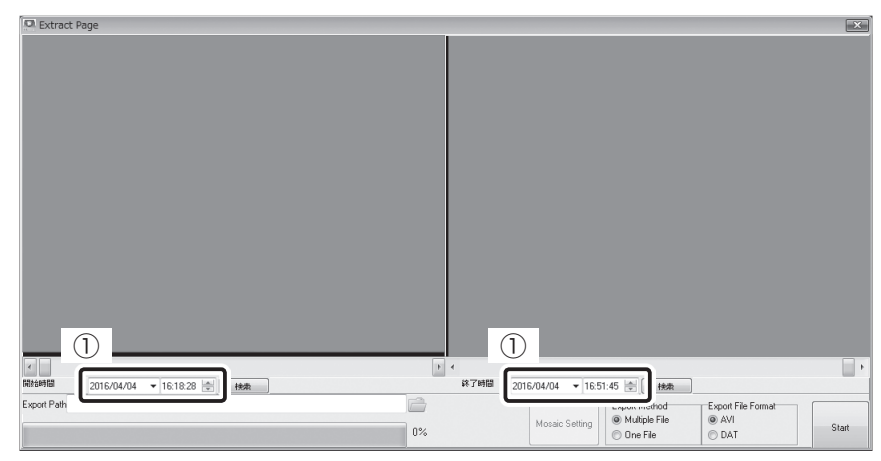

開始時間、終了時間はつまみ(②)を左右に移動する、サーチバー(③)上をクリック しても設定できます。

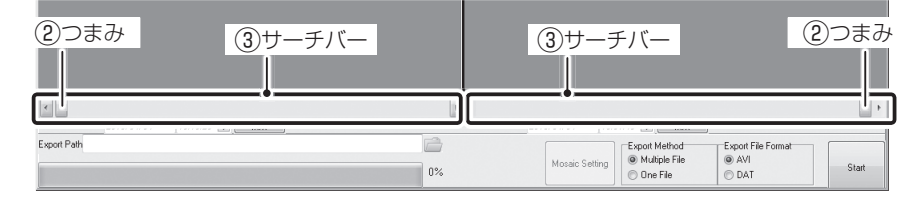

**3.** [■(フォルダ)]をクリックして、ファイルの保存場所を指定する

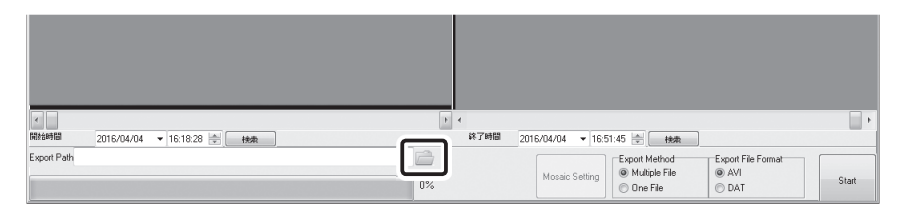

### *4.* 「Multiple File」を選択する

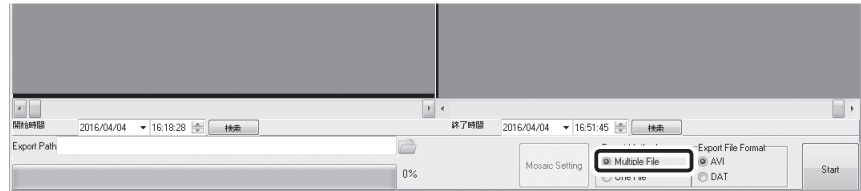

*5.* 「AVI」または「DAT」を選択する

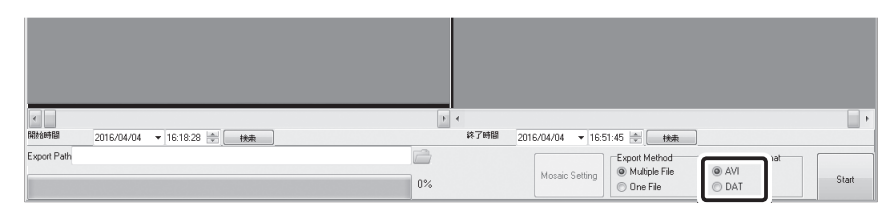

「AVI」: Windows Media Player等で再生できます。ファイル容量はDAT形式よ り大きく、画像の劣化が生じます。

※ 2GB以上のファイルはWindows Media Playerなどでは再生できません。

- 「DAT」: MR Playerでのみ再生できます。ファイル容量はAVI形式より小さく、画 像の劣化を抑えられます。
- *6.* [Start]を押す

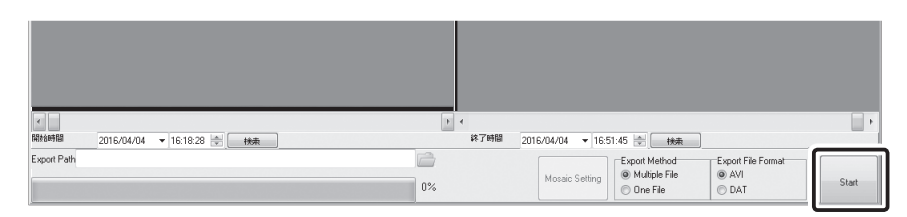

映像を保存します。

※ PC環境にもよりますが、記録した映像の長さとほぼ同じ時間を保存に要します。 またディスクの空き容量にもご注意ください。

### One Fileで保存する

One File方式では、複数のカメラ映像を一つのAVIファイルとして保存します。映像の劣 化が発生しますが、モザイク処理を実行することができます。

- *1.* 12ページの『Multiple Fileで保存する』の手順1から3を行う
- *2.* 「One File」を選択する

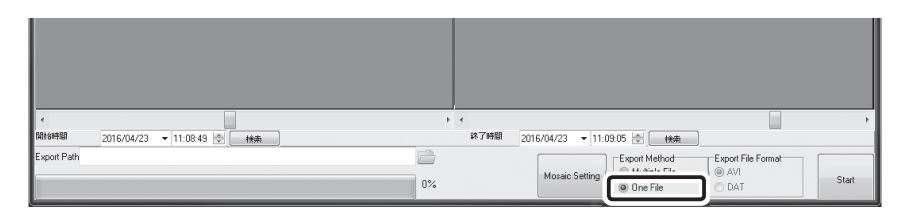

*3.* モザイク処理を行う場合は、[Mosaic Setting]をクリックする。 モザイク処理を行わない場合は、手順7に進む

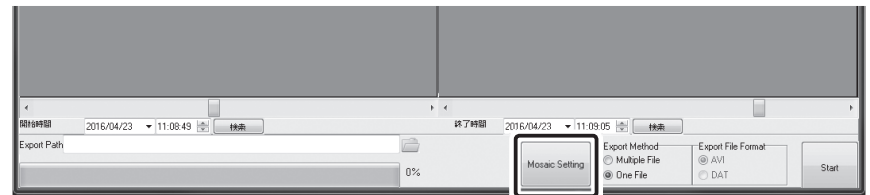

*4.* モザイク処理したいカメラをクリックする

モーションエリアウインドウが表示されます。

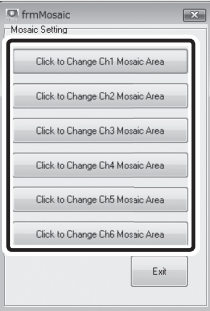

**5.** モザイク処理範囲を設定し、[適用]をクリックする

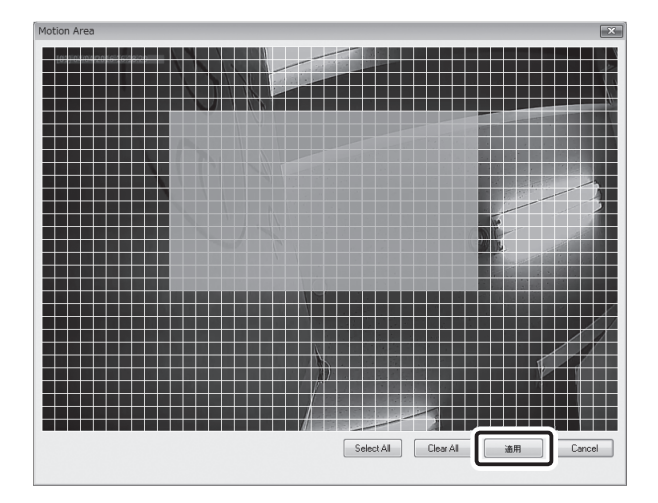

- ブロックを左クリックして、モザイク処理範囲を指定します。モザイク処理を指定 したブロックは青く表示されます。モザイク処理範囲を解除する場合は、青く表示 されたブロック上で右クリックしてください。また、モザイク処理を広範囲に指定 したい場合は「CTRLキー」を押したまま、ドラッグしてください。
- 「Motion Area」ウインドウ下部のボタンを使用して、モザイク処理範囲を設定す ることもできます。各ボタンの機能は以下のとおりです。

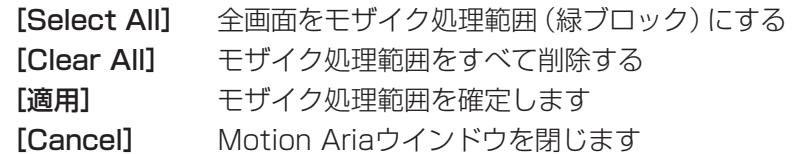

- *6.* 別のカメラ映像にモザイク処理を行う場合は、手順4に戻る モザイク処理範囲の設定が全て完了したら[Exit]をクリックする
- *7.* [Start]を押す

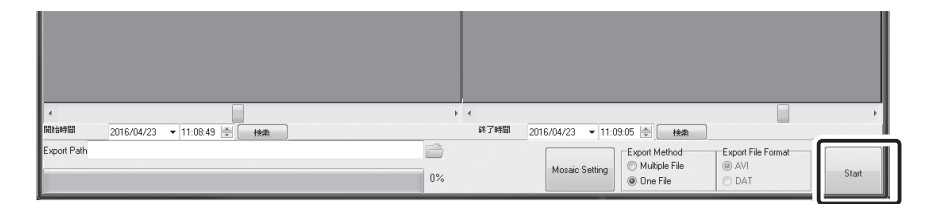

映像を保存します。

PC環境にもよりますが、記録した映像の長さとほぼ同じ時間を保存に要します。ま たディスクの空き容量にもご注意ください。

### スナップショットを保存する

映像を再生中に (スナップショット)をクリックすると、選択しているカメラの映像を 静止画として保存することができます。

*1.* 静止画を撮りたいカメラを選ぶ(①)

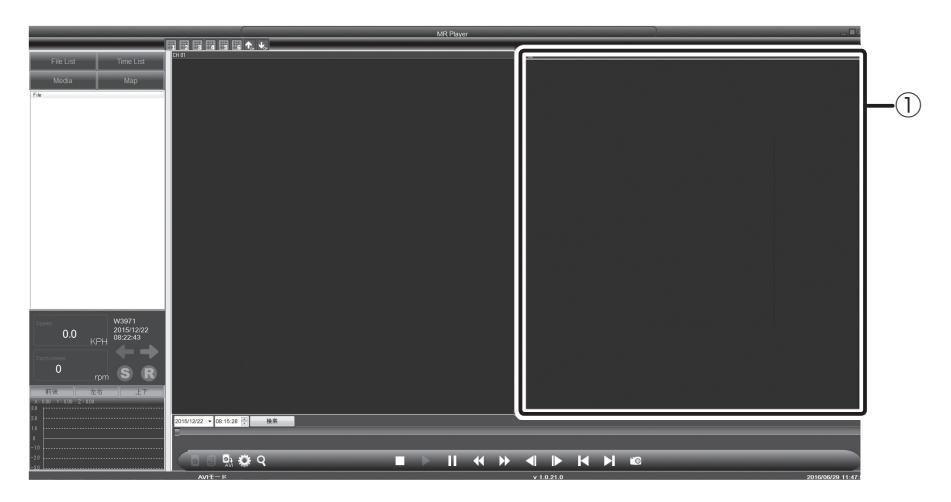

2. 静止画にしたいシーンで、<sup>◎</sup>(スナップショット)(②)をクリック する

スナップショットウインドウが表示されます。

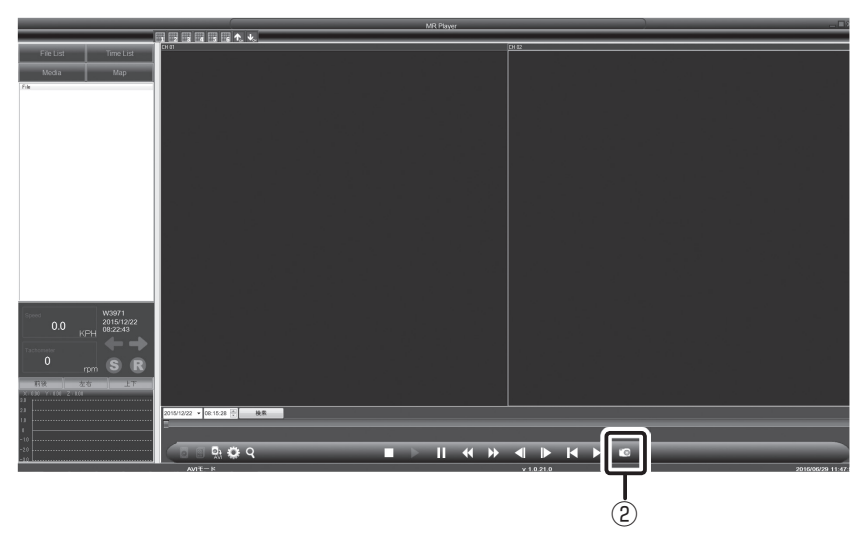

*3.* 「スナップショットウィンドウ」下部の[保存](③)をクリックする

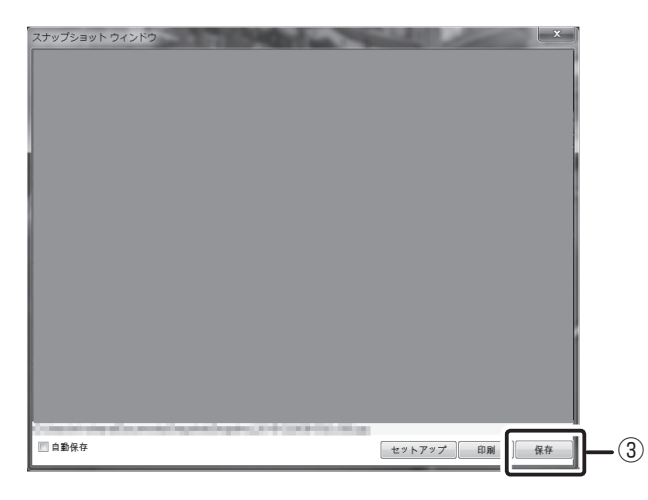

*4.* 保存先のフォルダーを選ぶ(④)

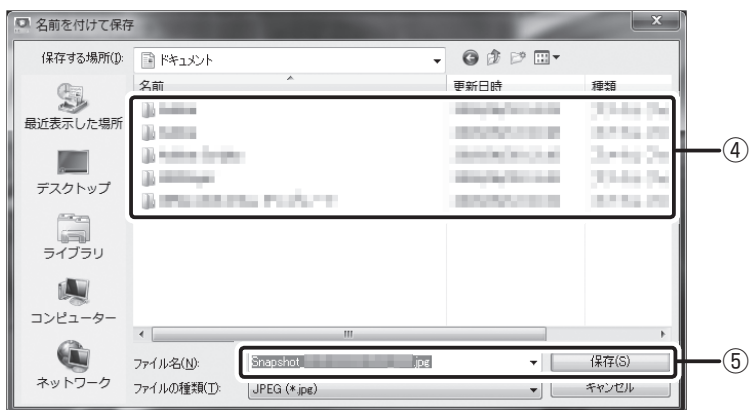

**5.** 必要であればファイル名を変更してから、[保存] をクリックする(6)

### 「MR Player」の設定を変更・確認する

MR Playerの画面表示やユーザー登録を変更・確認するには、い(設定)をクリックして、 設定ウインドウを表示します。

#### [設定]タブ

MR Playerの画面表示の設定・変更をするには、[設定]タブ(①)をクリックします。

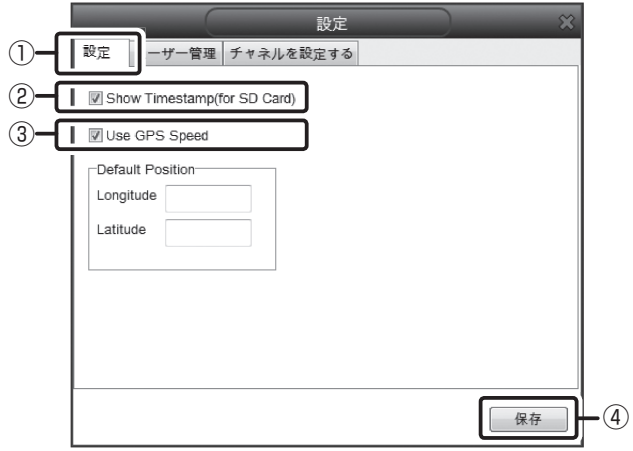

#### ■ [Show Timestamp(for SD Card)]

 「Show Timestamp(for SD Card)」(②)をチェックすると、SDカードから録画ファイ ルを再生時に、各カメラ画面に録画日時を表示をします。設定の変更を有効にするには、 [保存](④)をクリックします。

#### ■ 「Use GPS Speed」

「Use GPS Speed」(③)をチェックすると、GPSユニットで入手した車両速度を表示し ます。

チェックがない場合、車速パルスで入手した速度を表示します(車速パルス情報を取得し ていない場合は、速度を表示しません)。設定の変更を有効にするには、[保存](④)をク リックします。

※GPSユニット・車速信号線との接続方法については、『録太郎HD 取扱説明書』を参照してください。

#### [ユーザー管理]タブ

ログインするユーザーの登録・修正・削除をするには、「ユーザー管理] タブ(①) をクリッ クします。

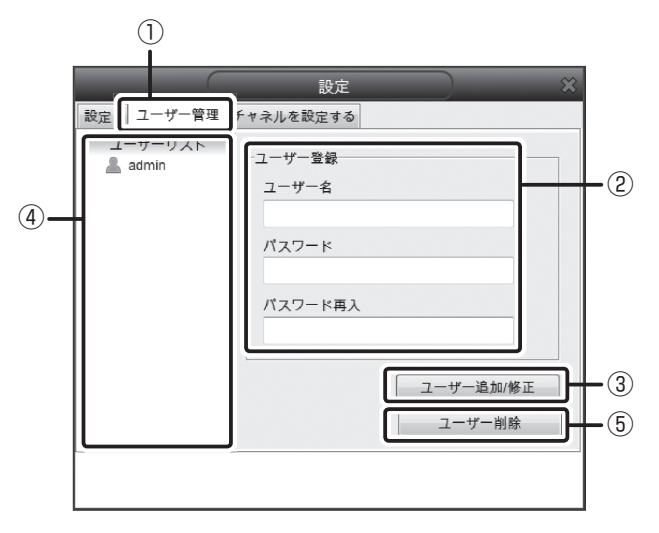

#### ■ユーザー登録する

「ユーザー名」、「パスワードのスワード再入力」の項目(②)を入力 し、[ユーザー追加/修正](③)をクリックする ユーザーリストに登録したユーザー名が表示されます。

#### ■ユーザー情報を修正する

- *1.* ユーザーリスト(④)から修正したいユーザー名を選択する
- *2.* ユーザー名かパスワード(②)のいずれか、または両方を修正後、[ユー ザー追加/修正](③)をクリックする

#### ■ユーザー情報を削除する

- *1.* ユーザーリスト(④)から削除したいユーザー名を選択する
- *2.* [ユーザー削除](⑤)をクリックする
- *3.* 表示されているメッセージを確認してから[OK]をクリックする

#### [チャネルを設定する]タブ

カメラ映像画面に表示するカメラの順番、MR Player起動時に音声を出力するカメラを変 更するには、[チャネルを設定する] タブ(①) をクリックします。

#### ■「チャネル表示順番」を変更する

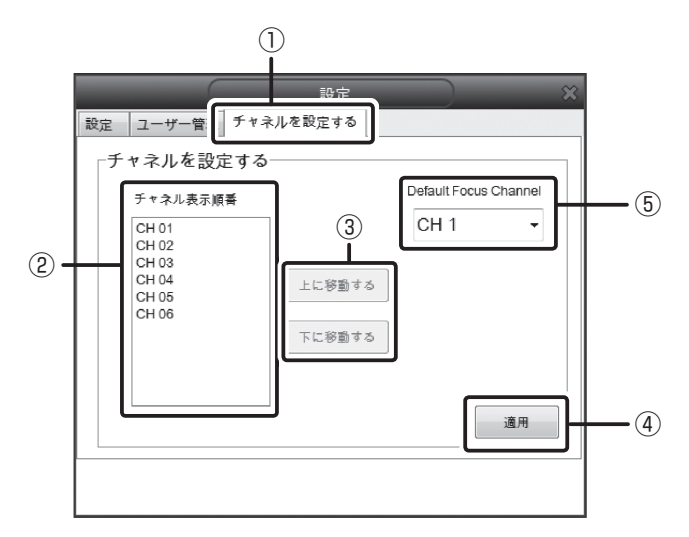

- *1.* 「チャネル表示順番」リスト(②)から、表示の順番を変更したいカメラ を選ぶ
- *2.* [上に移動する]または[下に移動する]をクリックして表示する順番 を変更する(③)
- *3.* [適用](④)をクリックしてウインドウを閉じる

■「Default Focus Channel」を変更する

- *1.* 「Default Focus Channel」(⑤)からMR Player起動時に音声を出力 するカメラを変更する
- *2.* [適用](④)をクリックしてウインドウを閉じる

# 「MR Player」の仕様

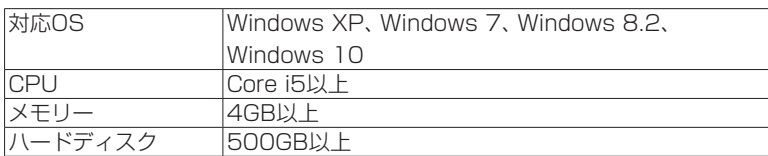

 $\overline{\phantom{0}}$ 

## **Memo**

٠

## ##会社日本ヴューテック

〒 211-0041 神奈川県川崎市中原区下小田中3-26-6 TEL (044) 777-7771

© 2016 Japan Viewtec Inc. MW1608MR Player-A